### Οδηγίες γρήσης για την σύγγρονη εξ αποστάσεως διδασκαλία (τηλεκπαίδευση)

Σύγχρονη (τηλεκπαίδευση) είναι η απευθείας διδασκαλία και μετάδοση μαθήματος σε πραγματικό χρόνο.

Με την εξ αποστάσεως εκπαίδευση ο μαθητής θα έγει την δυνατότητα να συνδεθεί με έναν από τους παρακάτω τρόπους:

#### **1. Smartphone ή Tablet**

#### **2. PC ή lap top**

#### **3. να ακούσει την τηλεδιάσκεψη από το σταθερό τηλέφωνο.**

Αργικά θα λάβετε από τον κάθε καθηγητή που σας κάνει μάθημα (π.γ. από την κ. Τσορμπατζόγλου) ένα σύνδεσμο ( link ) της minedu-govgr.webex.com/meet/ olympiα\*\*\*\*.

Αυτός ο σύνδεσμος αφορά την τάξη της κ. Ολυμπίας Τσορμπατζόγλου και όταν έχετε μάθημα μαζί της θα πατάτε σε αυτό το link.

Για να συνδεθείτε στην τάξη της π.χ. της κ. Ολυμπίας Τσορμπατζόγλου θα πρέπει να πατήσετε πάνω στο link που σας έγει δοθεί, από την ίδια.

Ειδικά για την πρώτη φορά τα βήματα είναι τα παρακάτω.

#### 1. Σύνδεση από κινητό smartphone ή tablet a redu-gov-gr.webex  $\textcircled{\scriptsize{1}}$ **1 <sup>ο</sup> Βήμα** Cisco V Download Πατήστε στον σύνδεσμο που **1** σας έστειλε με μήνυμα ο **οlympia\*\*\*\*** καθηγητής/τρια θα εμφανιστεί διπλανή οθόνη **2**Πατάτε πάνω δεξιά το κουμπί ap to join the meeting by phone only. Phor<br>charges may apply. **Download** και κατεβάζετε την εφαρμογή Cisco Webex Meetings Join via installed app  $\triangleleft$  $\circ$  $\Box$

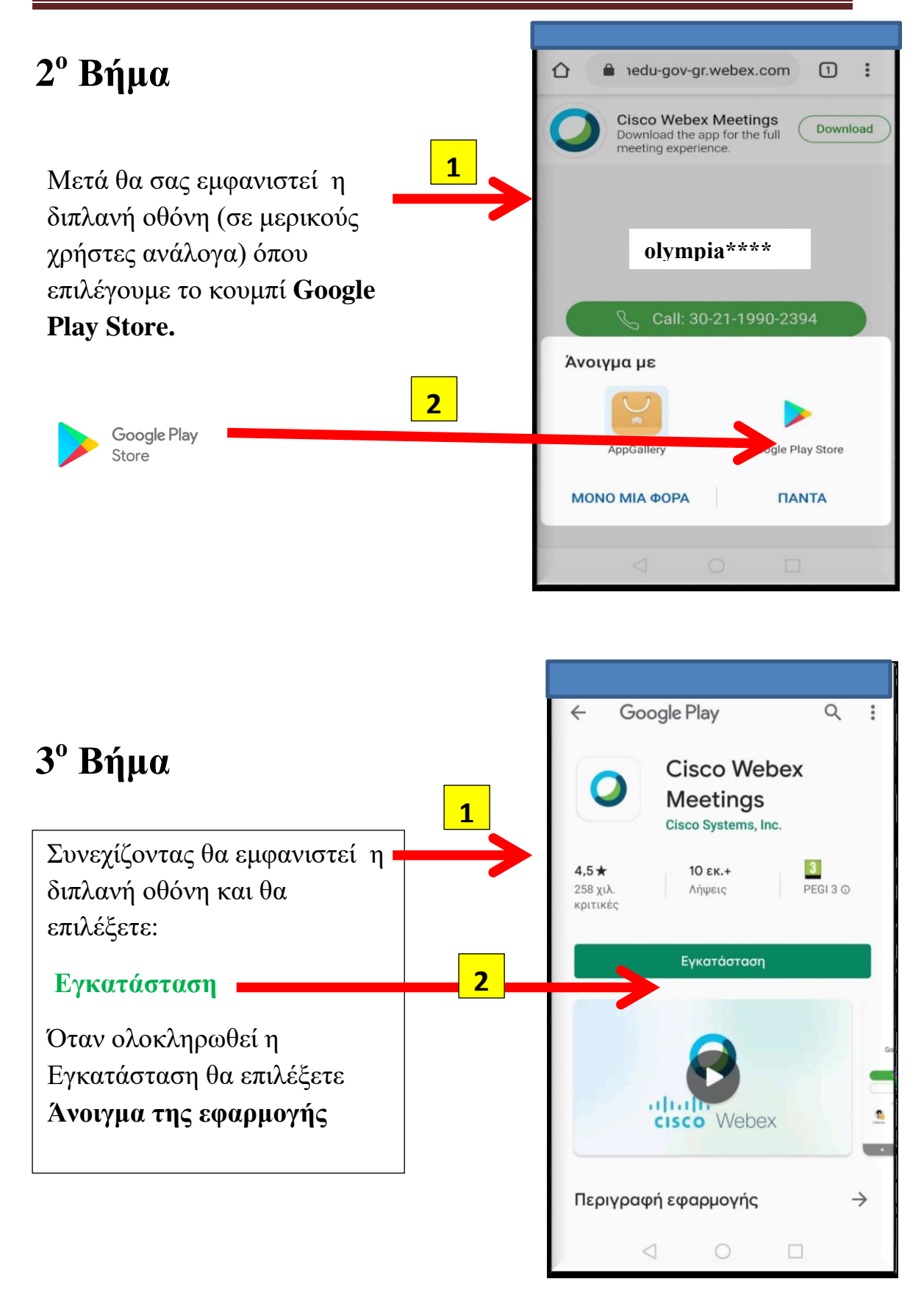

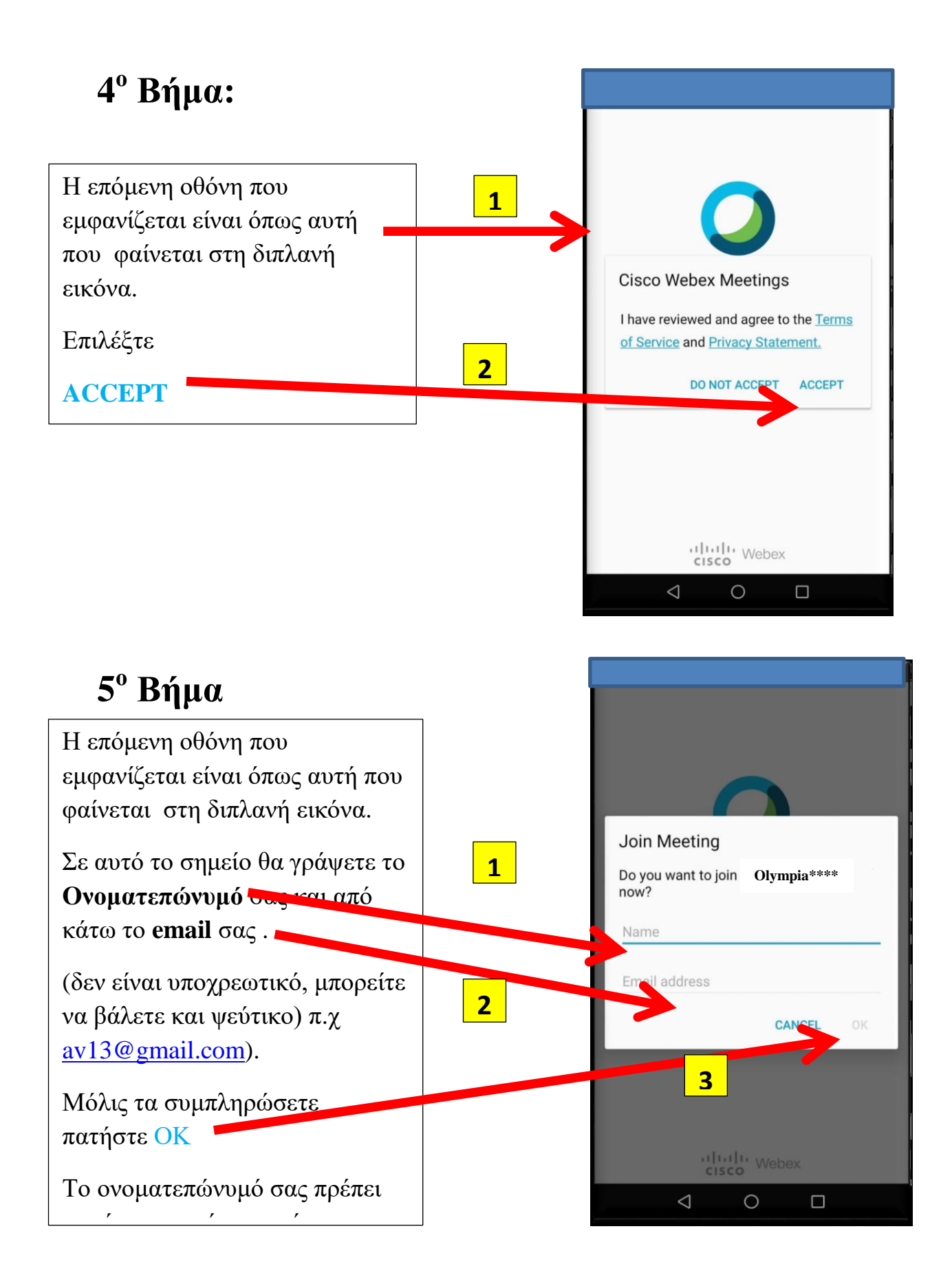

Ολυμπία Τσορμπατζόγλου, Διευθύντρια, εκπαιδευτικός Φυσικής Αγωγής Σελίδα 3

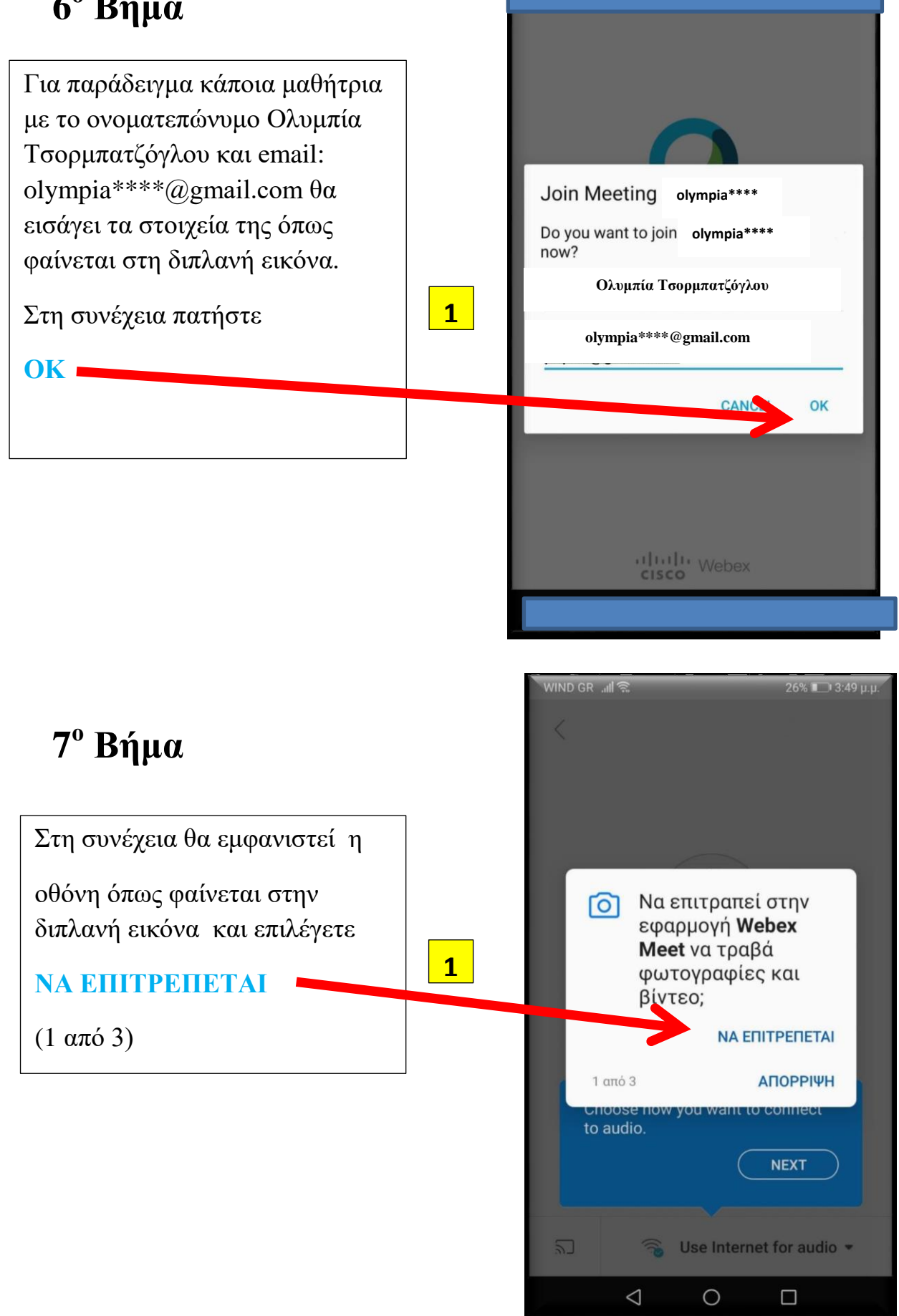

Ολυμπία Τσορμπατζόγλου, Διευθύντρια, εκπαιδευτικός Φυσικής Αγωγής Σελίδα 4

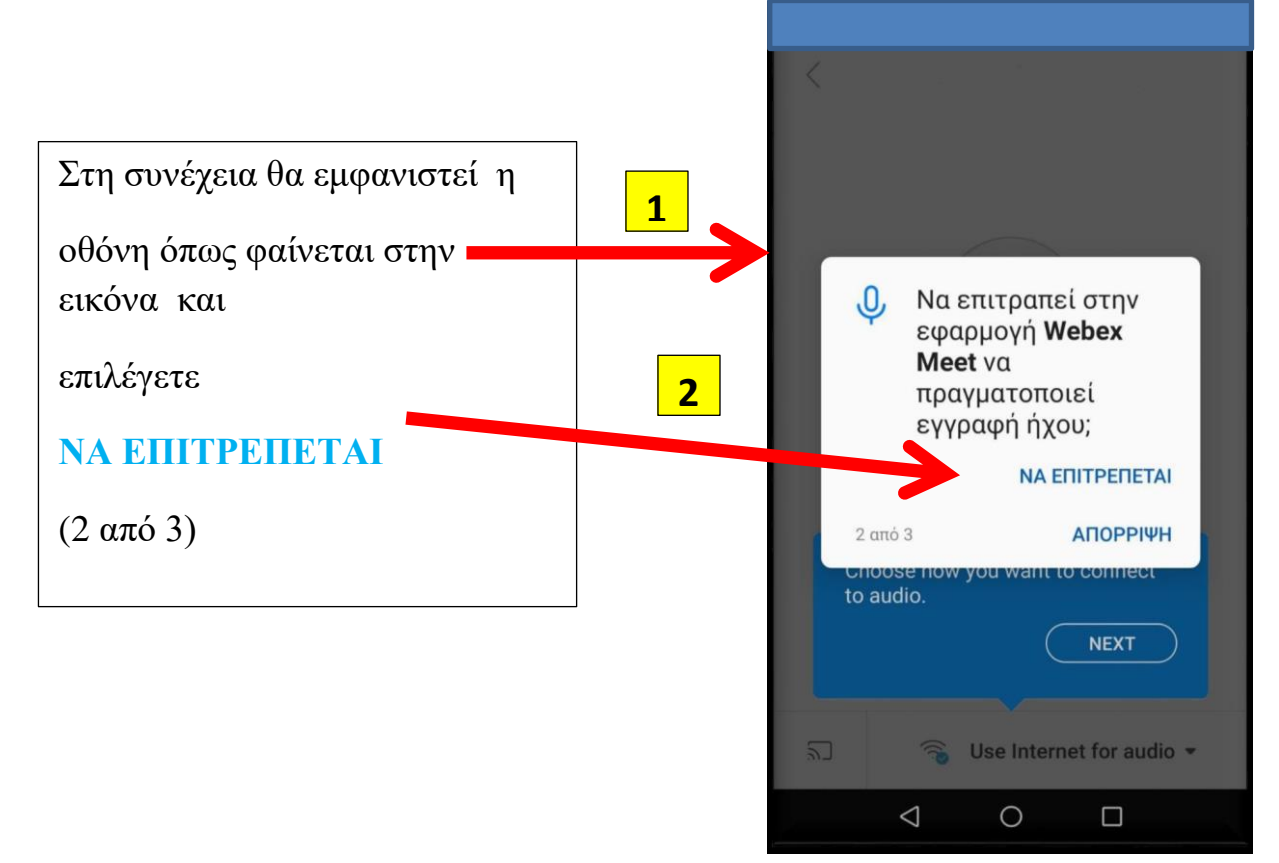

# **9 <sup>ο</sup> Βήμα**

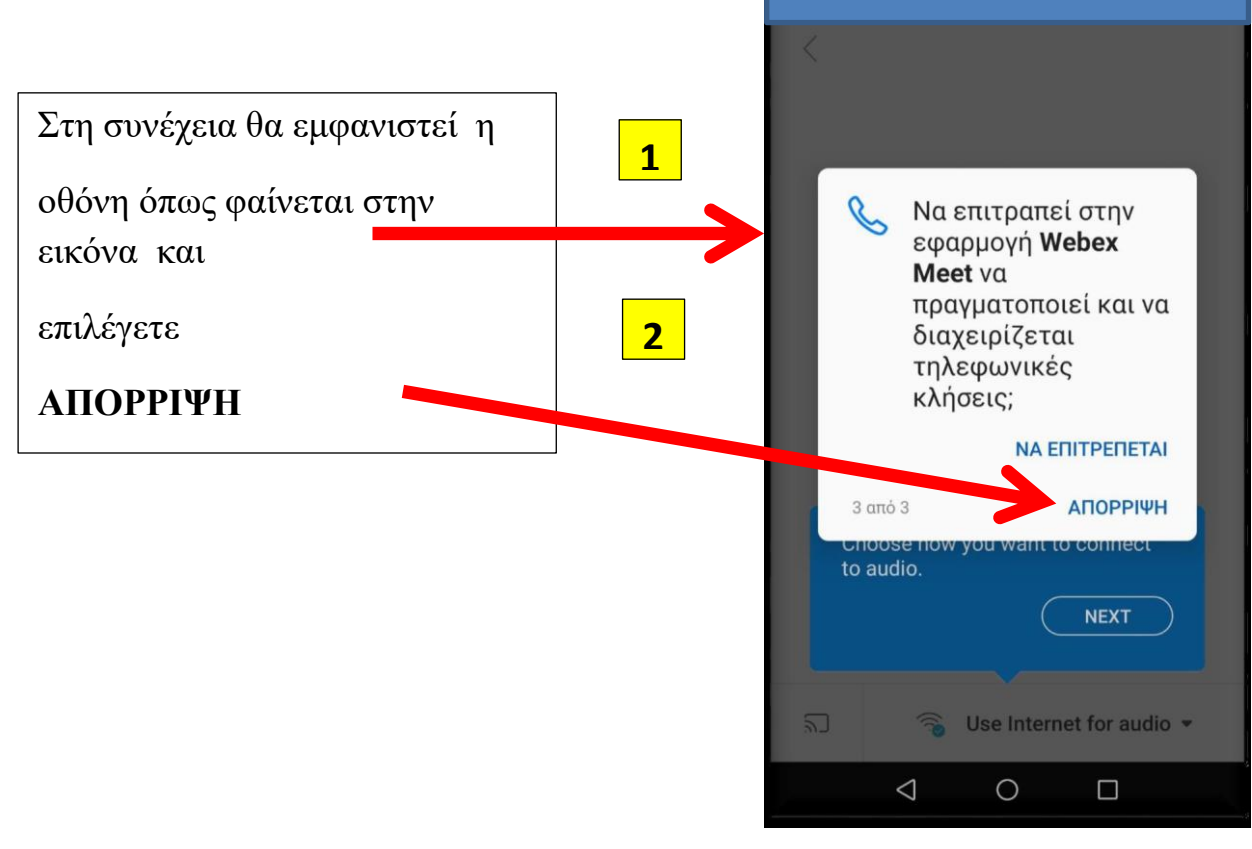

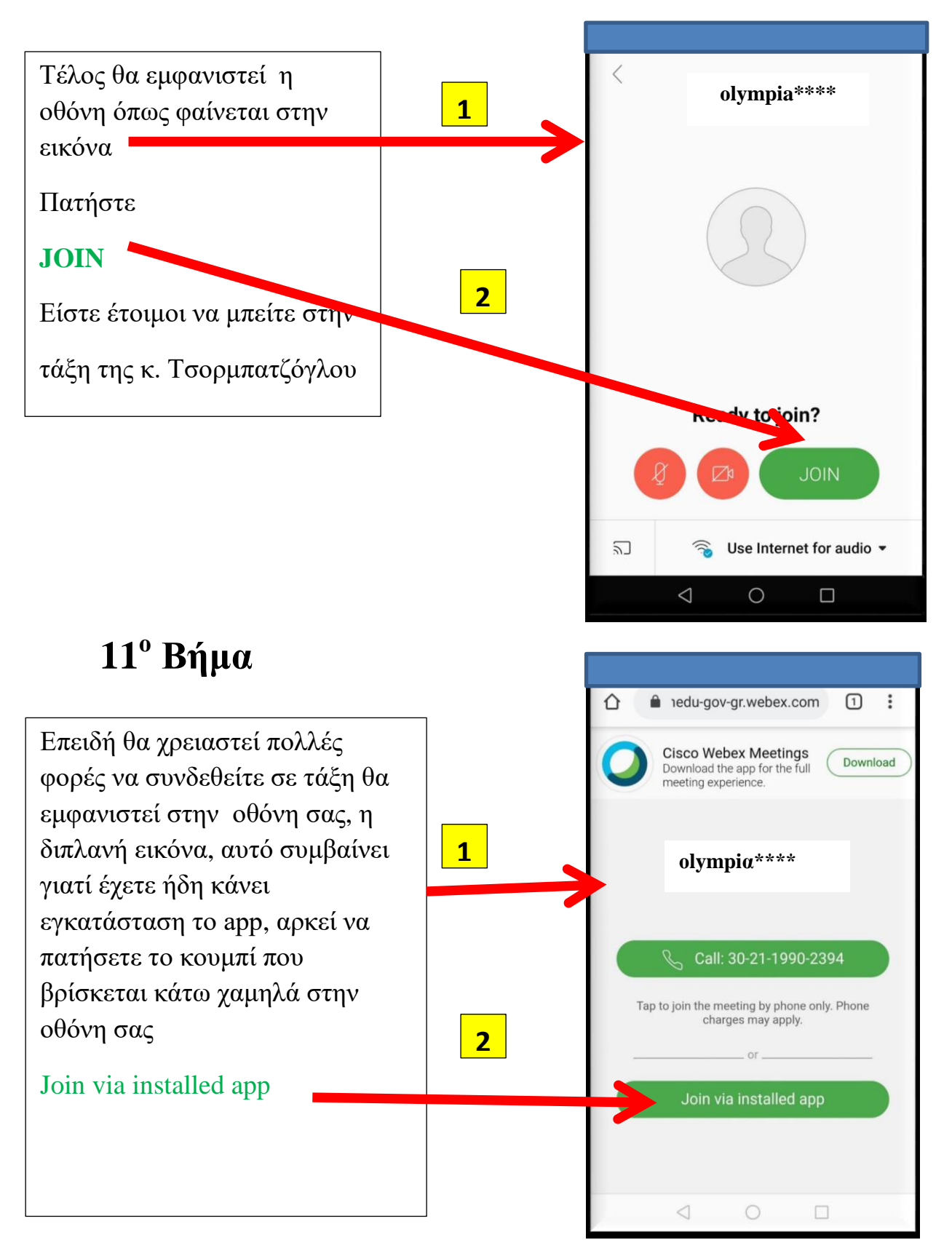

#### **Β. Σύνδεση με ηλεκτρονικό υπολογιστή**

#### **1. Με χρήση μόνο του browser (π.χ. Chrome)**

#### **1 <sup>ο</sup> Βήμα**

Εφόσον έχετε πατήσει στον σύνδεσμο που σας έστειλε ο/η καθηγητής/τρια με email, εμφανίζεται η παρακάτω εικόνα

Πατήστε πρώτα Ακύρωση στο παράθυρο (1) και επιλέξτε **Join from your browser (2)**

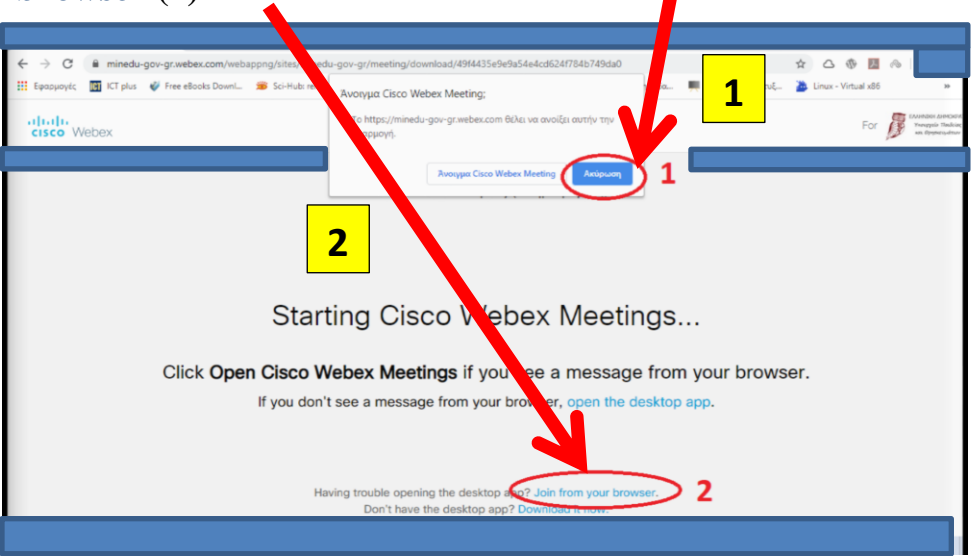

### **2 <sup>ο</sup> Βήμα**

Στην επόμενη οθόνη (βλέπετε παρακάτω) εισάγετε το ονοματεπώνυμό μας και αν σας ζητηθεί το email σας (π χ μαθήτρια με όνομα Ολυμπία Τσορμπατζόγλου και email olympia\*\*\*\*@gmail.com) και πατήστε Next (Το email δεν είναι υπογρεωτικό, μπορείτε να βάλετε μη υπαρκτό)

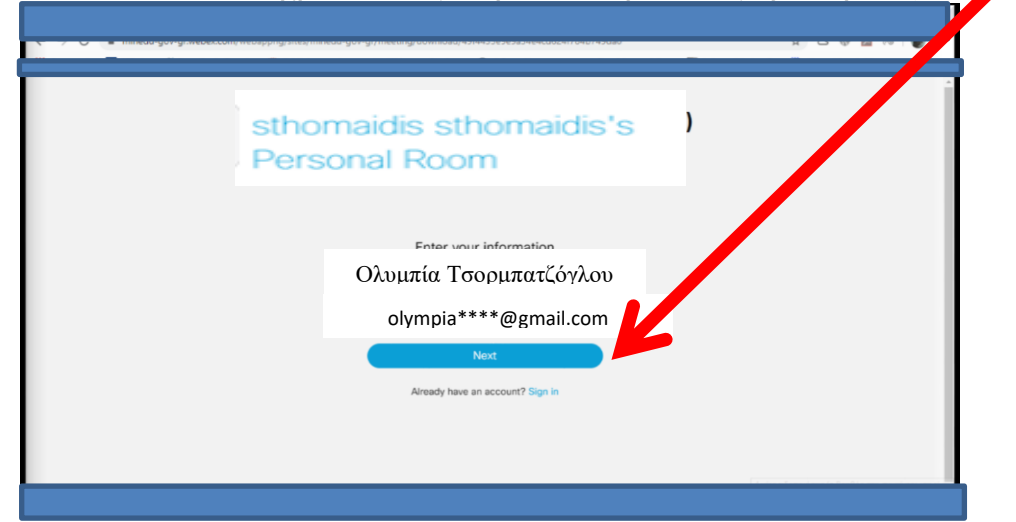

Στην επόμενη οθόνη (βλέπε παρακάτω) πατάτε Επιτρέπεται 1 και Skip 2

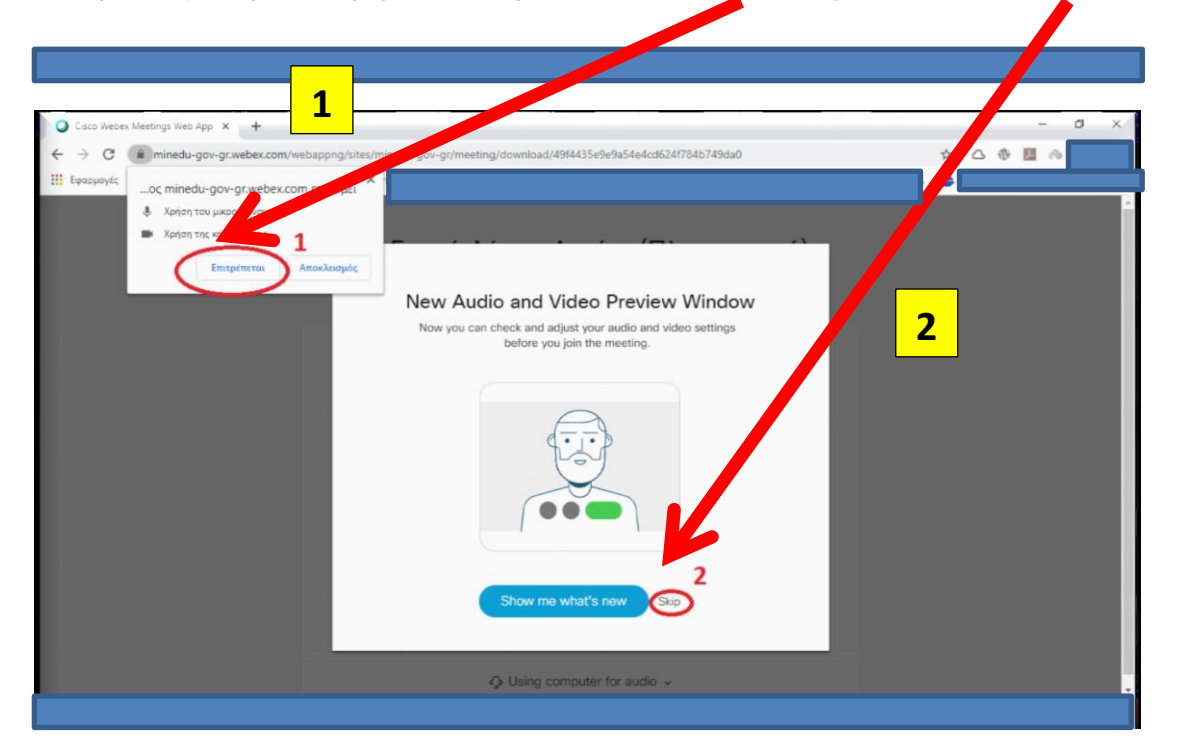

# **4 <sup>ο</sup> Βήμα**

Στην επόμενη οθόνη (όπως φαίνεται παρακάτω) πατάτε **Join meeting** και είστε

图 ☆ 图 ◆ 图 ◎ 图 ◎  $m$  mined n View **Card** Log In sthomaidis sthop aidis's **Personal Roor** Ολυμπία Τσορμπατ olympia\*\*\*\*@gma Join Meeting = Join by browser NEW!  $\Theta$  More ways to join  $\bullet$ 

έτοιμοι να μπείτε στην «τάξη»

Στην επόμενη οθόνη πατήστε Join Meeting

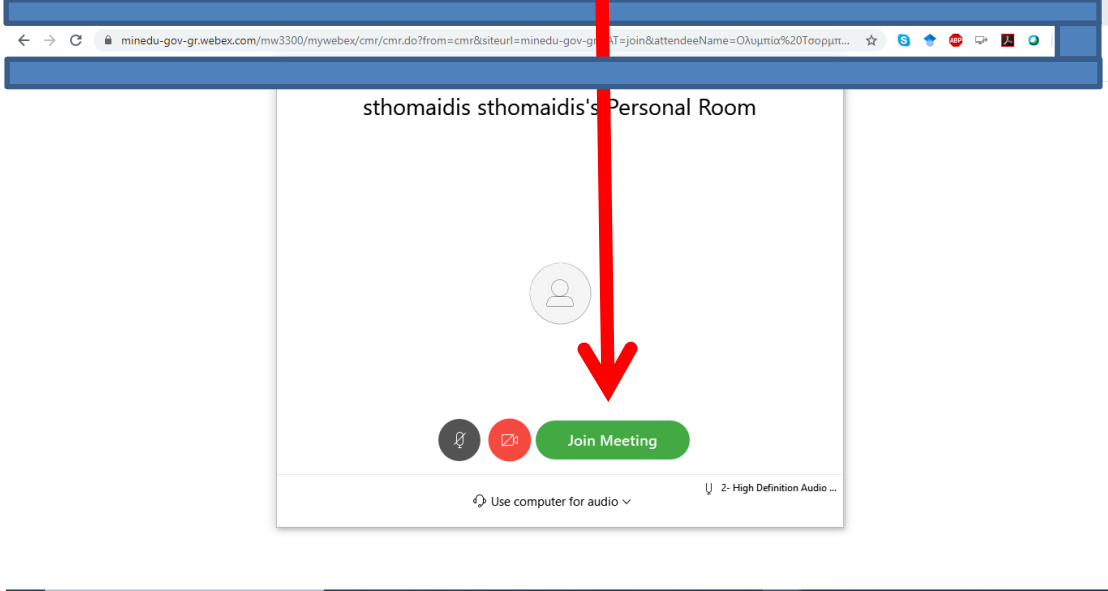

### **6 <sup>ο</sup> Βήμα**

Περιμένετε να σας κάνει αποδοχή ο/η καθηγητής/τρια πατώντας

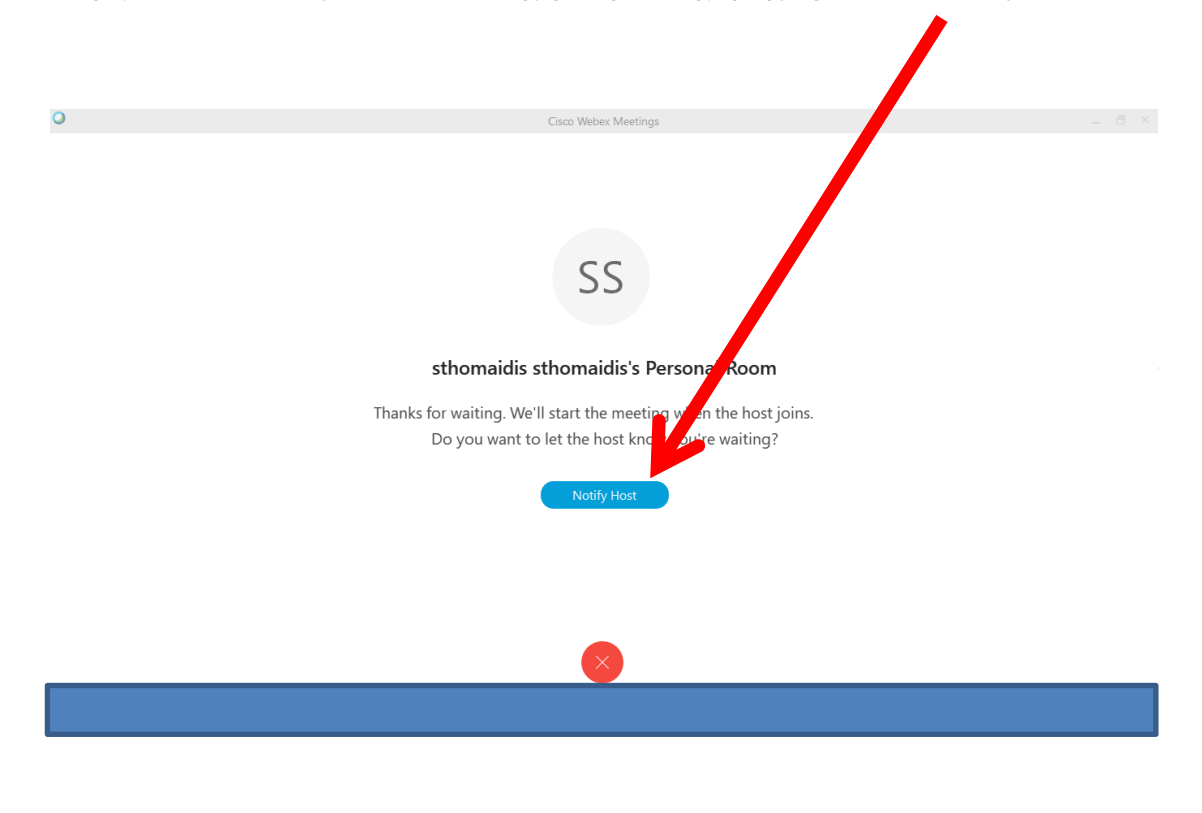

Μέχρι να σας αποδεχθεί ο/η καθηγητής/τρια θα εμφανίζεται η παρακάτω οθόνη

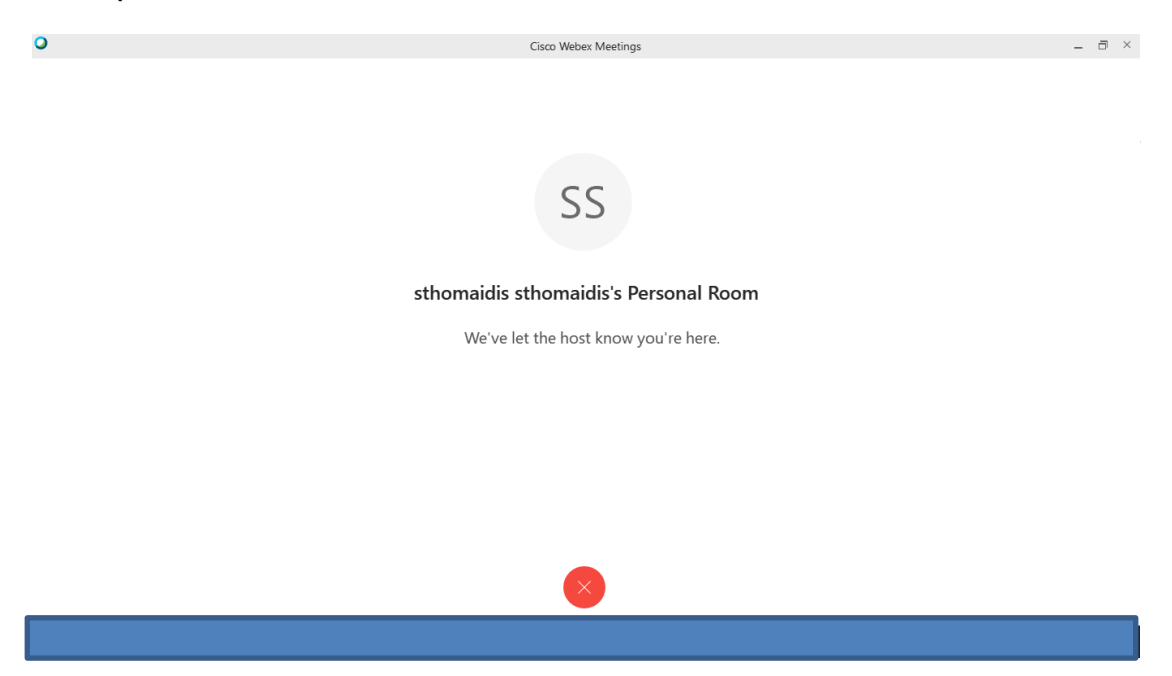

## **7 <sup>ο</sup> Βήμα (αποδοτή από ηον καθηγηηή)**

Έχετε μπει στην τάξη του/της καθηγητή/τριας όπως φαίνεται στην παρακάτω εικόνα

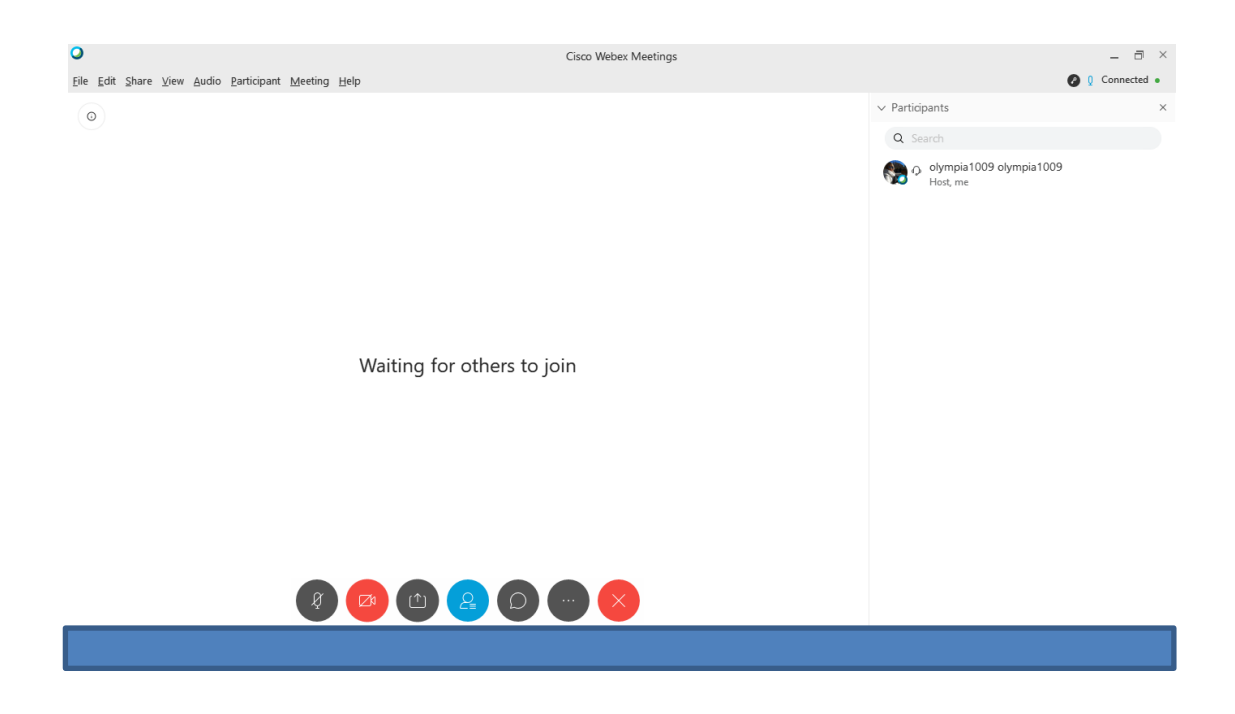

#### **3. Σύνδεση με σταθερό τηλέφωνο**

Στην περίπτωση που δεν υπάρχει σύνδεση στο internet, μπορείτε να γρησιμοποιήσετε τη δυνατότητα Call In, δηλαδή την κλήση σταθερού Ελληνικού αριθμού από σταθερό ή κινητό τηλέφωνο. Αυτό θα σας επιτρέψει να συμμετέχετε στο μάθημα και να παρακολουθήσετε το ηχητικό κομμάτι.

Παρακαλούμε ακολουθήστε τα παρακάτω βήματα ΜΟΝΟ εφόσον δεν έχετε σύνδεση στο internet.

1. Ενημερώστε τον καθηγητή σας ότι θα παρακολουθήσετε τηλεφωνικά το μάθημα για να σας δώσει τον κωδικό της αίθουσας και να την ξεκλειδώσει. Ο κωδικός της αίθουσας δεν αλλάζει, μπορείτε να τον κρατήσετε και για επόμενα μαθήματα.

2. Από το τηλέφωνό σας καλέστε 211 990 2394. Προσοχή: αυτός είναι ο μόνος αριθμός που πρέπει να καλείτε. Η εφαρμογή δίνει τη δυνατότητα κλήσης διεθνών τηλεφωνικών αριθμών, όμως κάτι τέτοιο θα έγει υψηλές γρεώσεις. Χρησιμοποιείτε μόνο τον Ελληνικό αριθμό.

#### **Προσοχή: Το μήνυμα που θα ακούσετε είναι στα Αγγλικά.**

3.Όταν ακούσετε το πρώτο ηχητικό μήνυμα, πληκτρολογήστε τον εννιαψήφιο κωδικό της αίθουσας και στο τέλος πατήστε δίεση (#).

4.Στο τέλος του δεύτερου μηνύματος πατήστε απλά δίεση (#).

5. Αν ο καθηγητής έχει ξεκλειδώσει την αίθουσα συνδέεστε σ' αυτή και μπορείτε να ακούσετε τον καθηγητή και τους συμμαθητές σας.

6.Αν για κάποιο λόγο δεν μπορείτε να συνδεθείτε, επικοινωνήστε με τον/την καθηγητή/τρια.

# Καλή αρχή στην σύγχρονη εξ αποστάσεως διδασκαλία!